## **ADEConnect Quick Guide:**

## **How to Remove ADEConnect Roles**

 From the ADEConnect home page, in the top bar select User Management and User List.

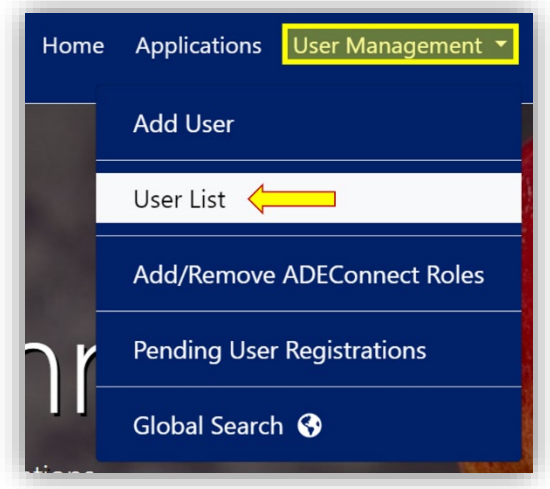

 On the User List page, make sure the parent level education organization you selected on top is the one you want to remove a user role from

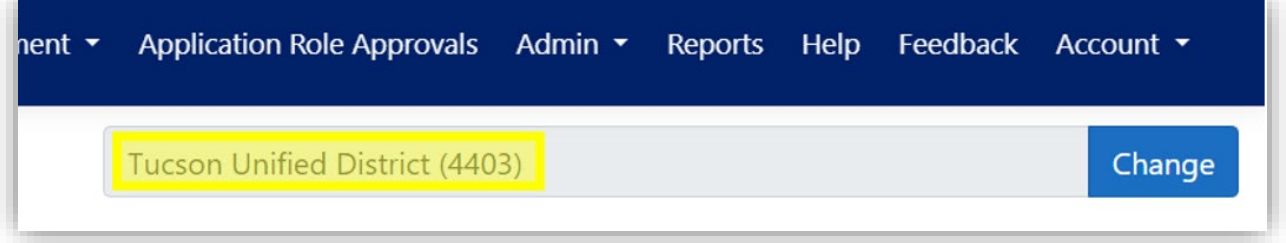

- In this example, we've selected Tucson Unified District, so this means we can edit users that are *assigned* to Tucson Unified District or users that are *assigned to organizations associated* with Tucson Unified District.
- $\circ$  Click change to update the parent level Education Organization if it's not the Education Organization you want.

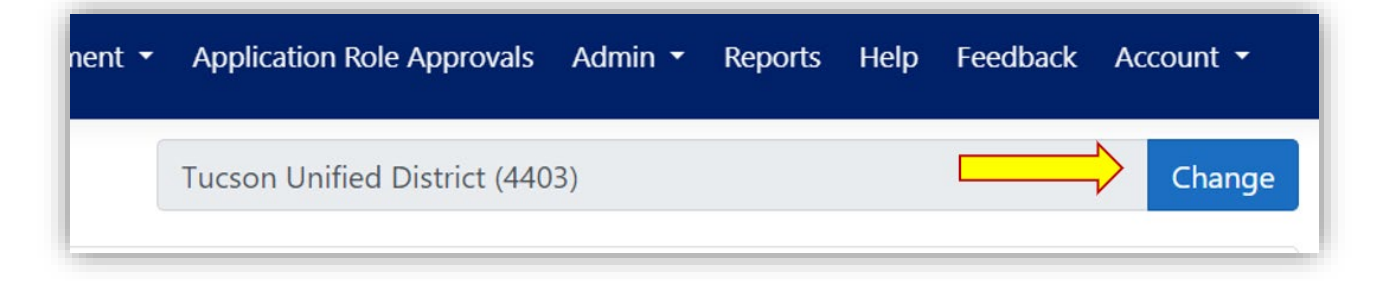

 Select whether the user you will be removing roles from is included under the Education Organization itself or a related/associated Education Organization and click "Next."

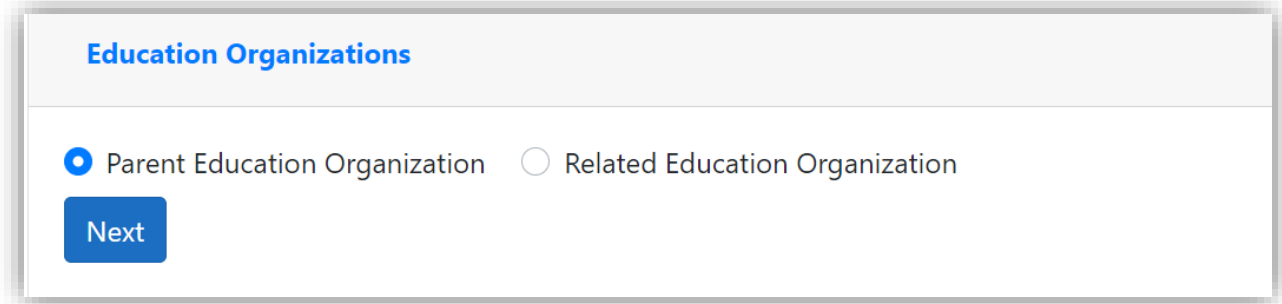

Search for the user you want to remove the role from and click view details.

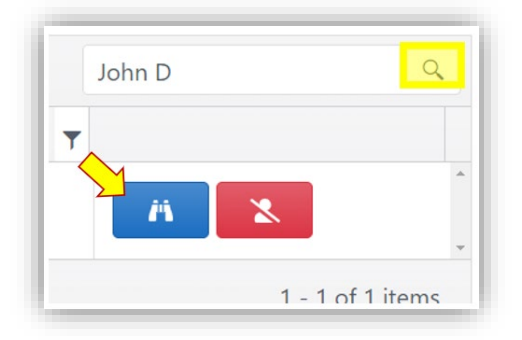

 On the user profile page, clicked edit ADEConnect Roles and then Remove ADEConnect Roles.

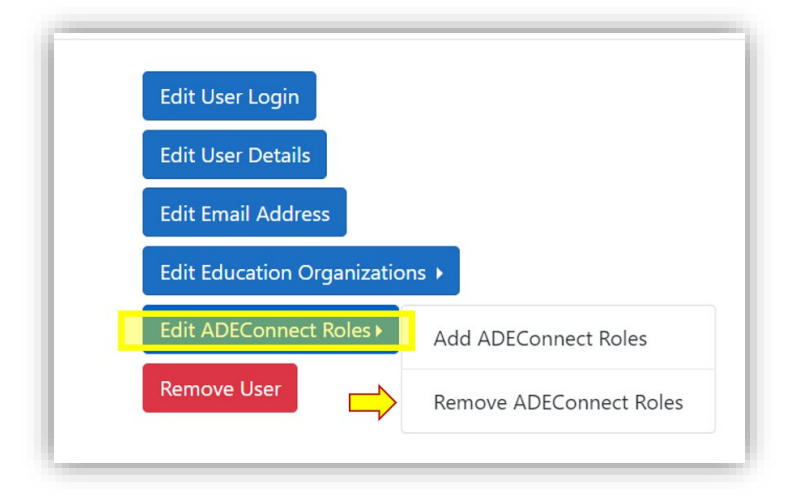

- To remove this role from John's profile
	- o Click the "x" next to the Education Organization Role to delete the role
	- o and then click "Save"

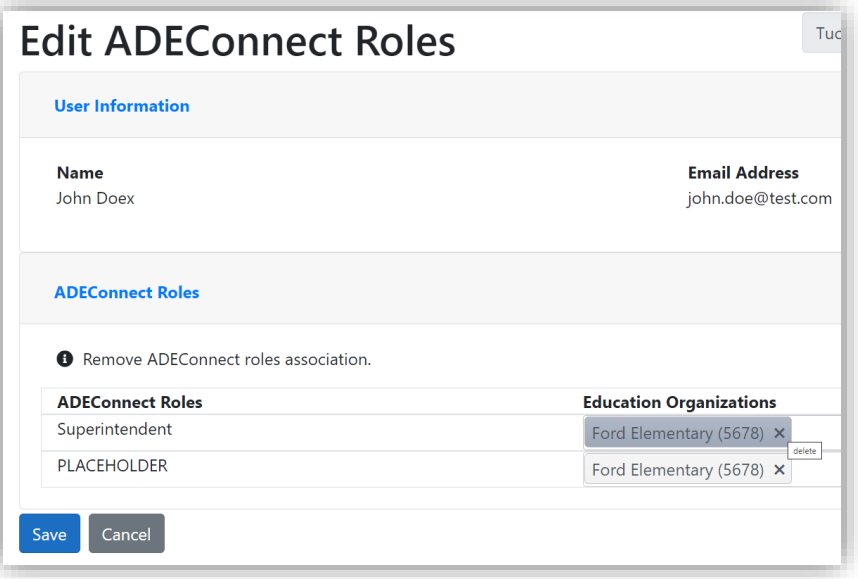

 $\div$  In the removal confirmation message, click Remove.

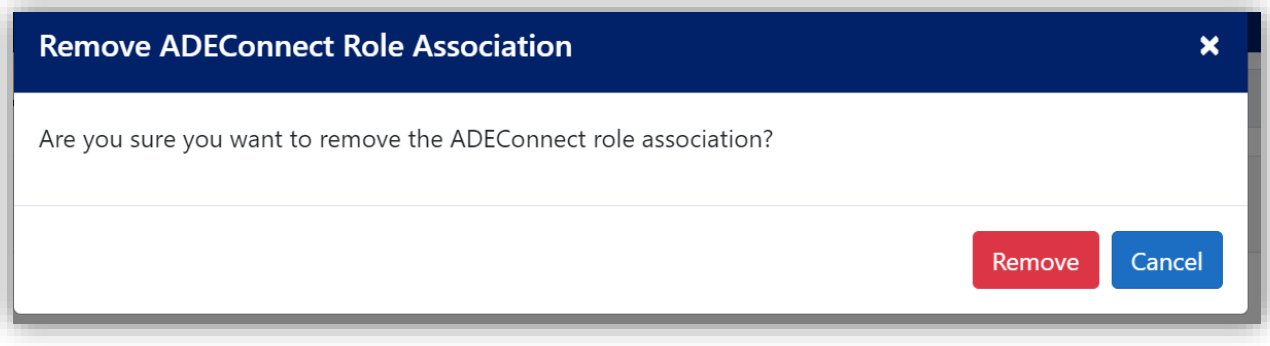

\* You will see a confirmation of the change in the top right corner of the screen.

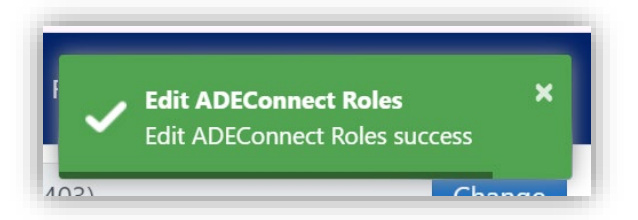